# $P$ ad

## パスコードの変更手順 へんこうてじゅん

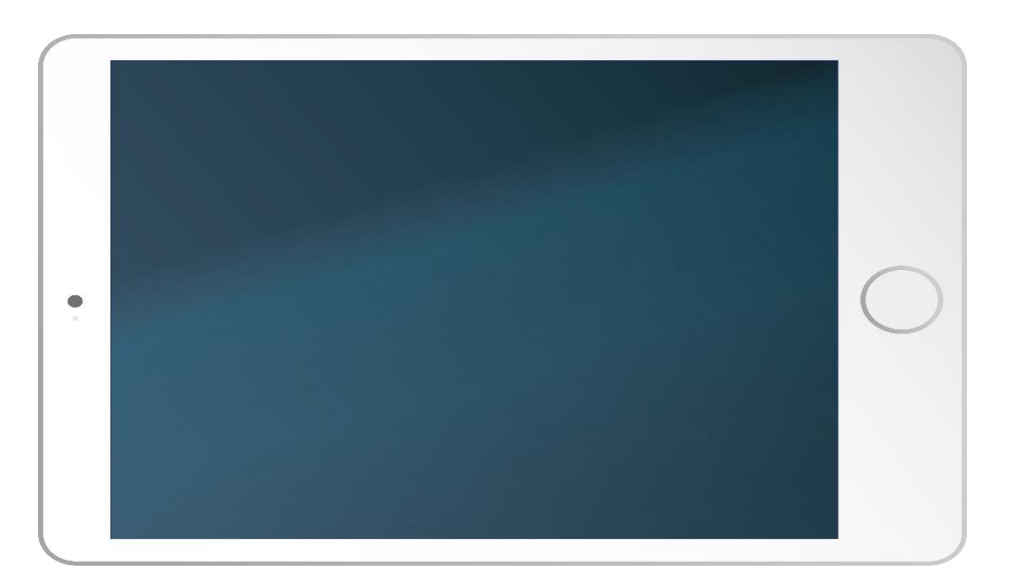

# ①パスコード0889で、iPadをひらく。 ②ホーム画面の「設定」をタップする。

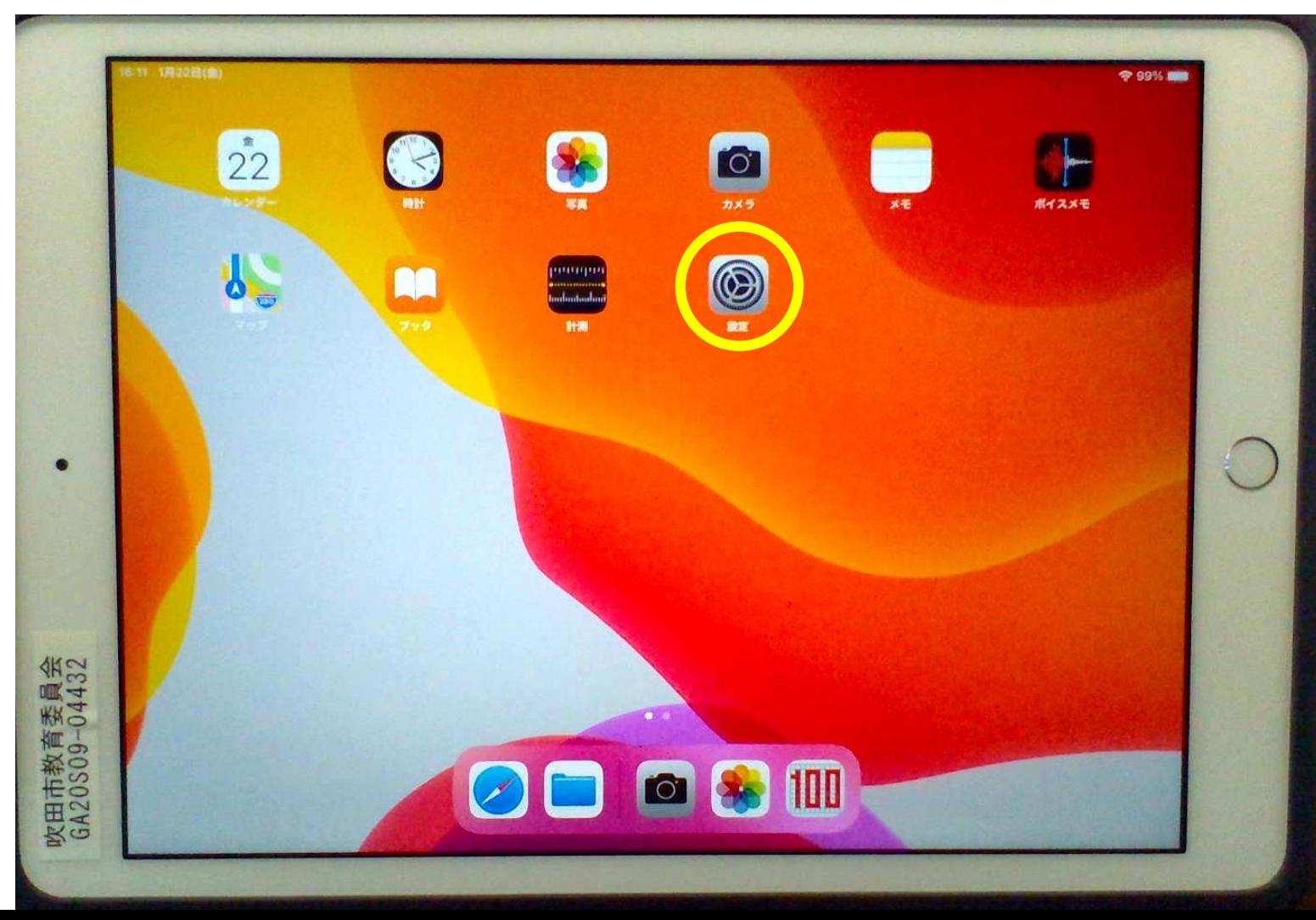

### ③「TouchIDとパスコード」をタップします。

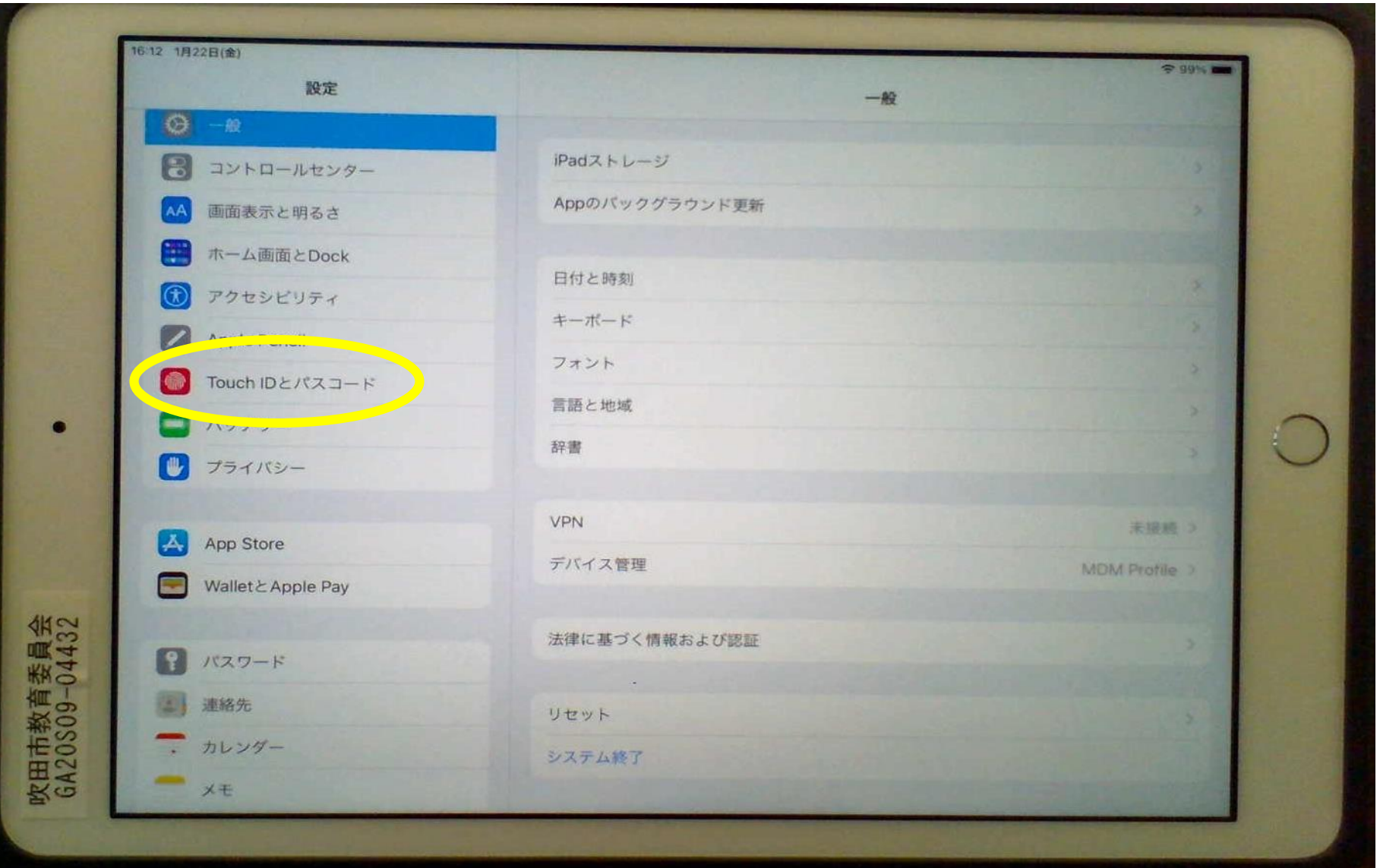

#### ④「パスコードを入力」画面が表示されるので、「0889」と入力します。

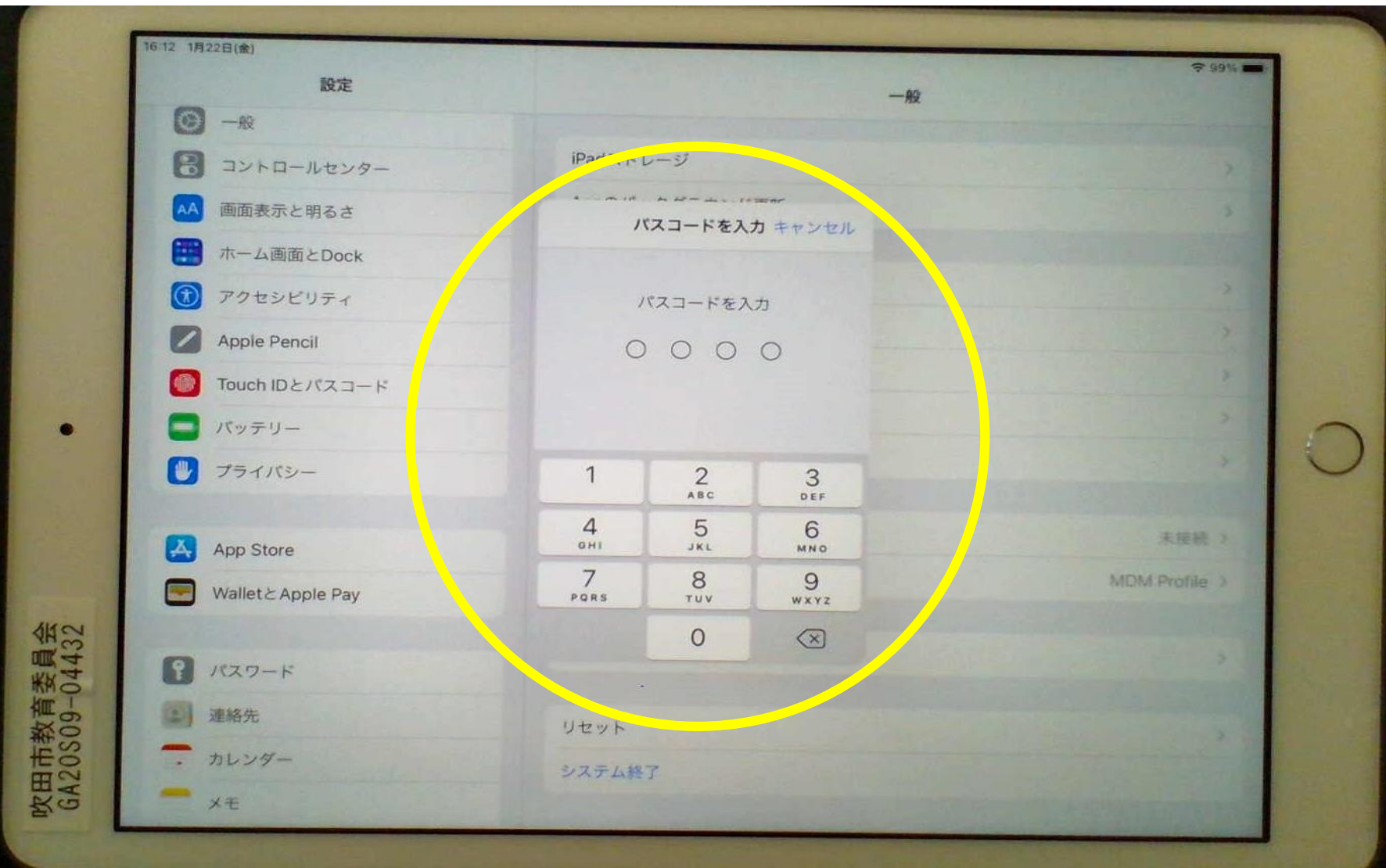

⑤「パスコードの変更」をタップします。

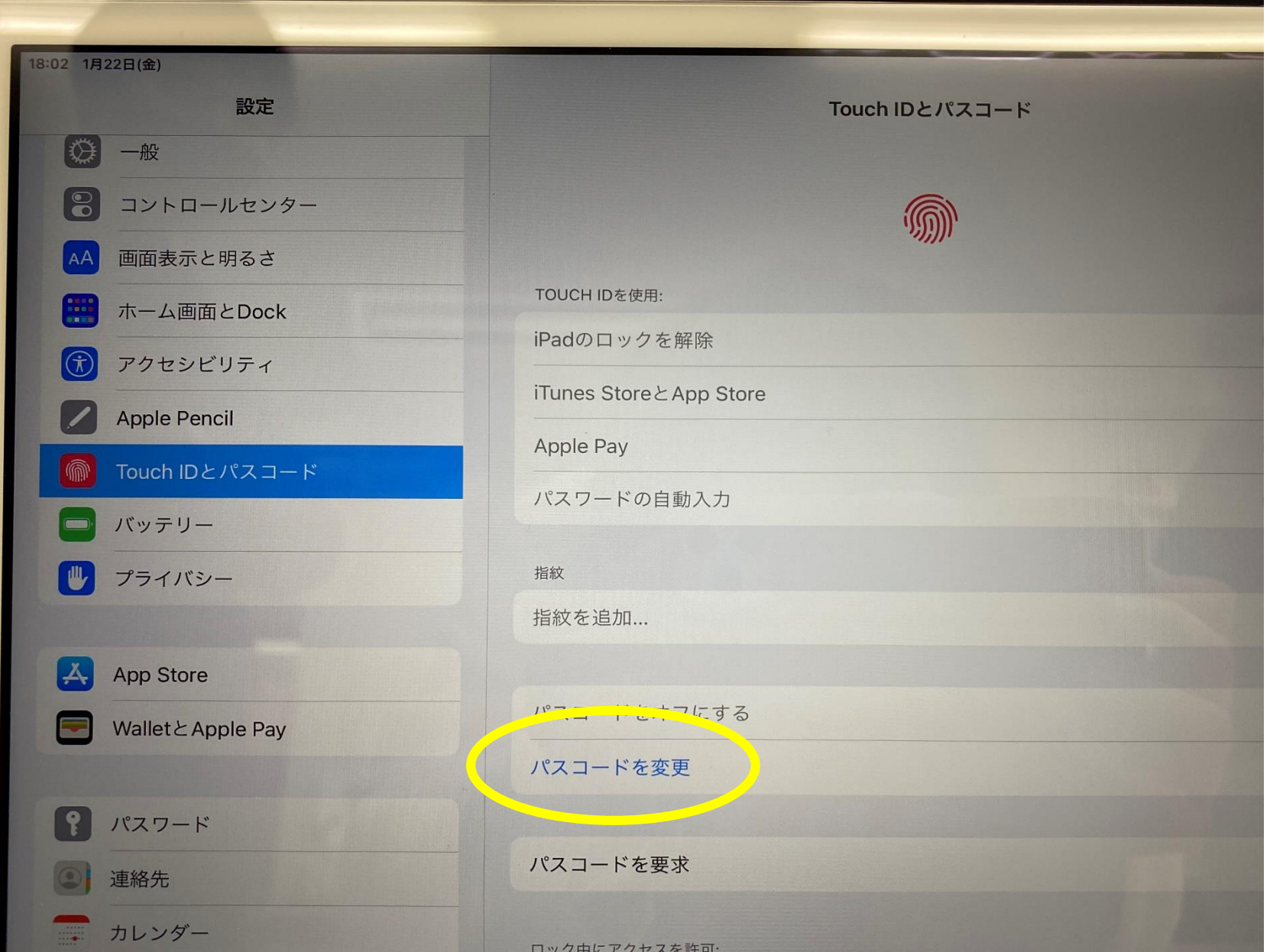

#### ⑥「古いパスコードを入力」を表示し「0889」と入力します。

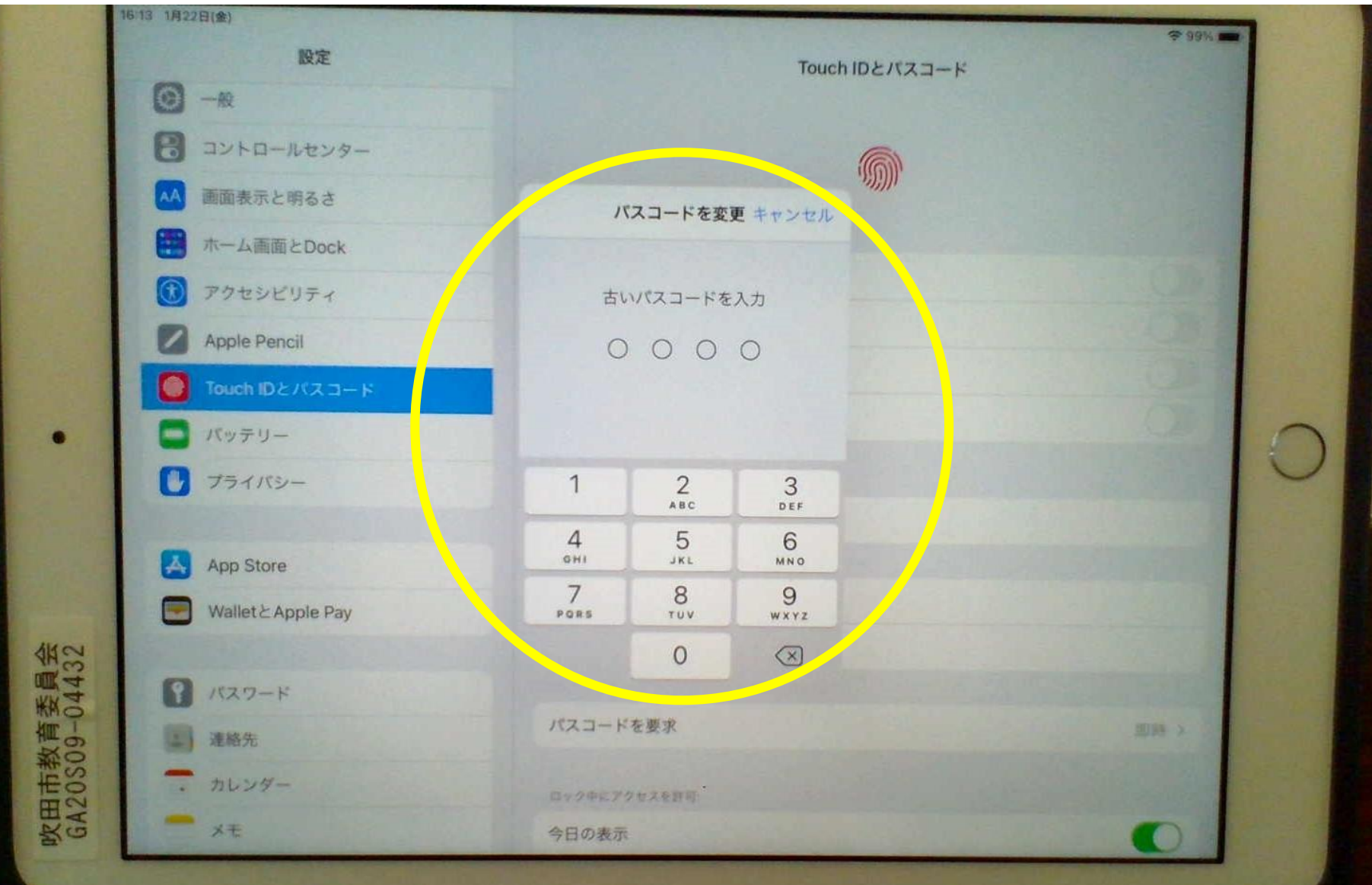

## ⑦「新しいパスコードを入力」の下に、新しい4けたの パスコードを入力し、「次へ」をタップする。

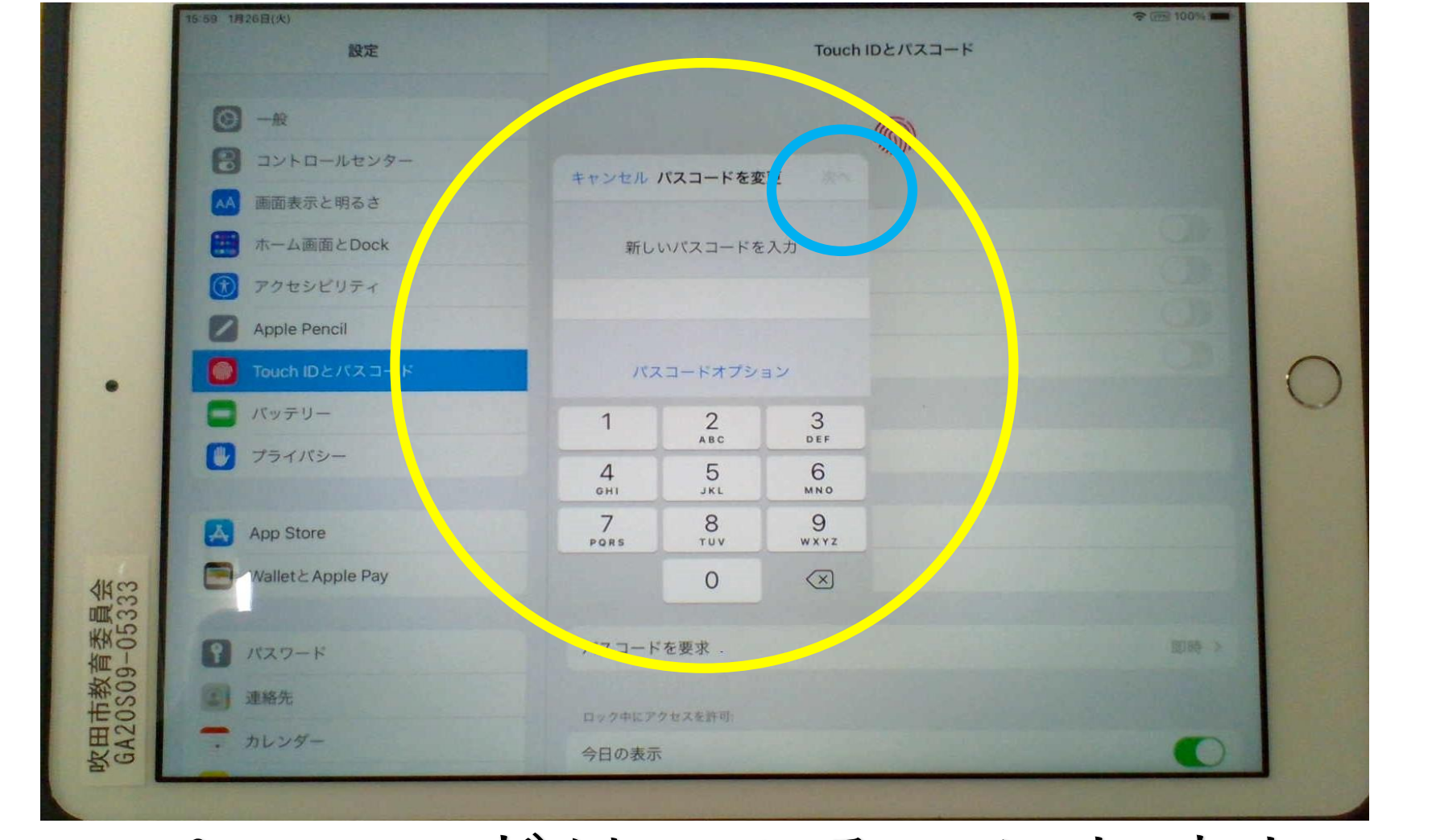

新しいパスワードは、ひみつにしましょう。

#### ⑧「このパスワードは簡単に推測できてしまいます」という 表示がでたら、「そのまま使用」をタップして先に進みます。

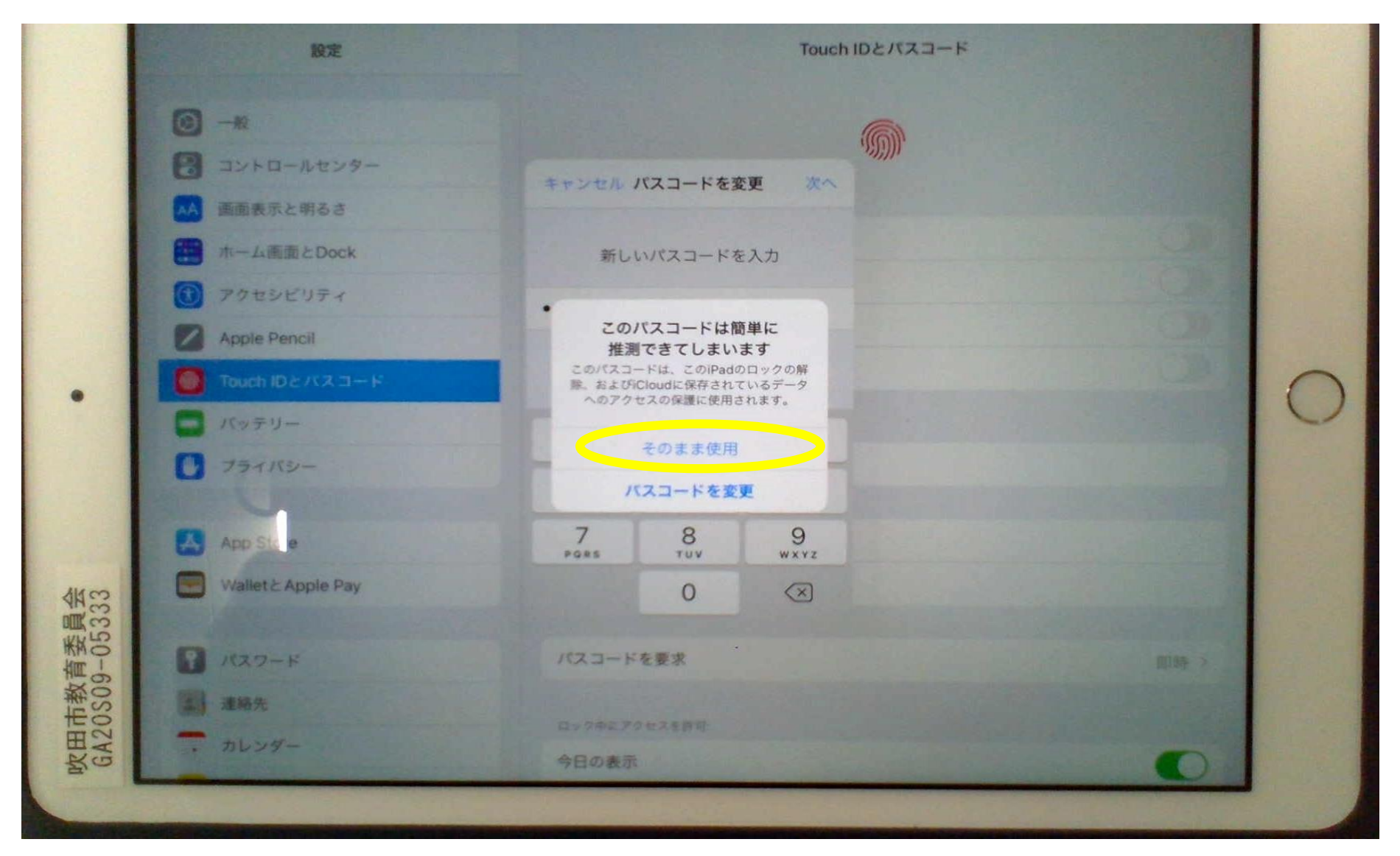

## ⑨「新しいパスコードを確認」の下に、もう一度新しい 4けたのパスコードを入力し、「完了」をタップする。

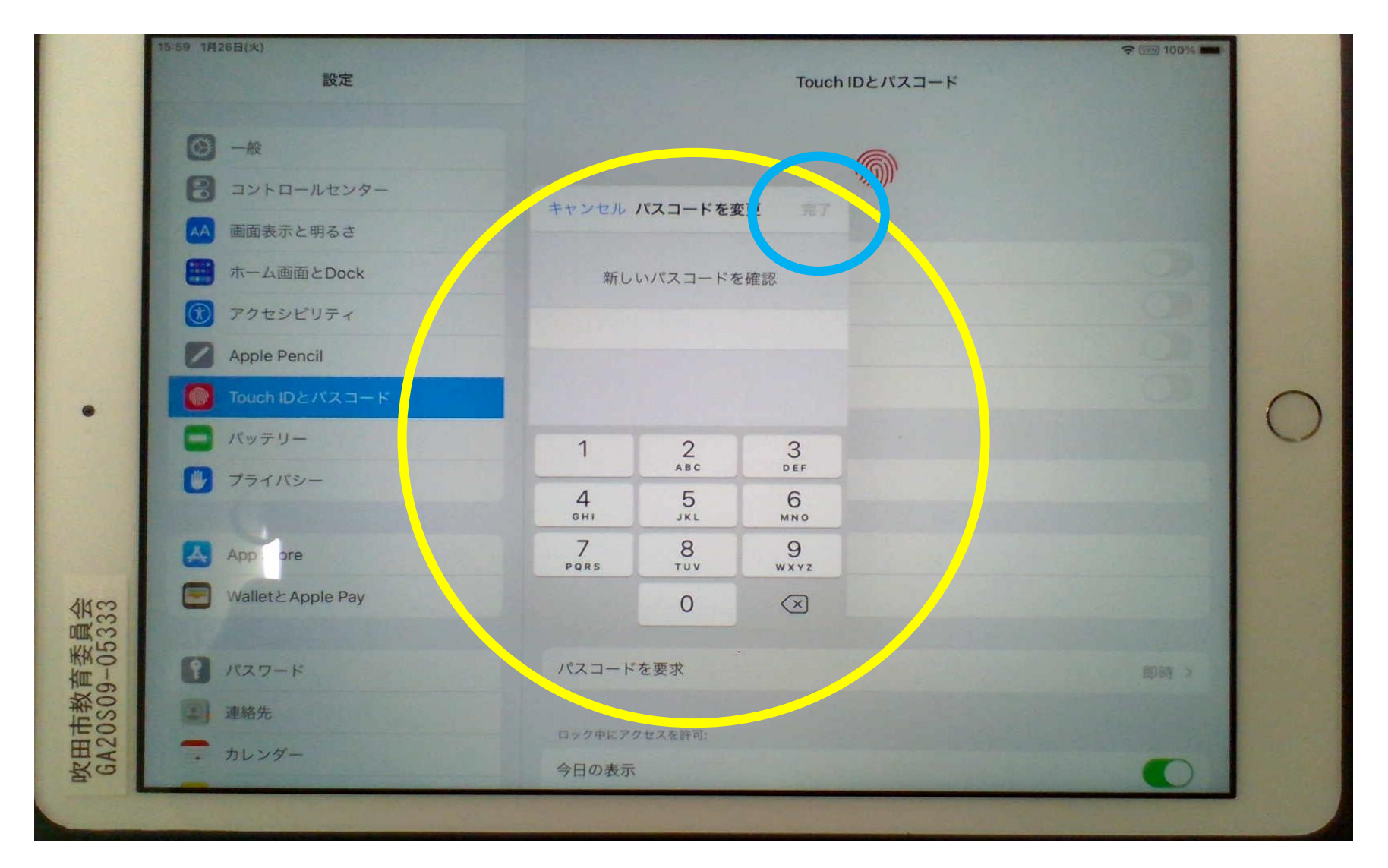

## ⑩これでパスコードの変更は終了です。

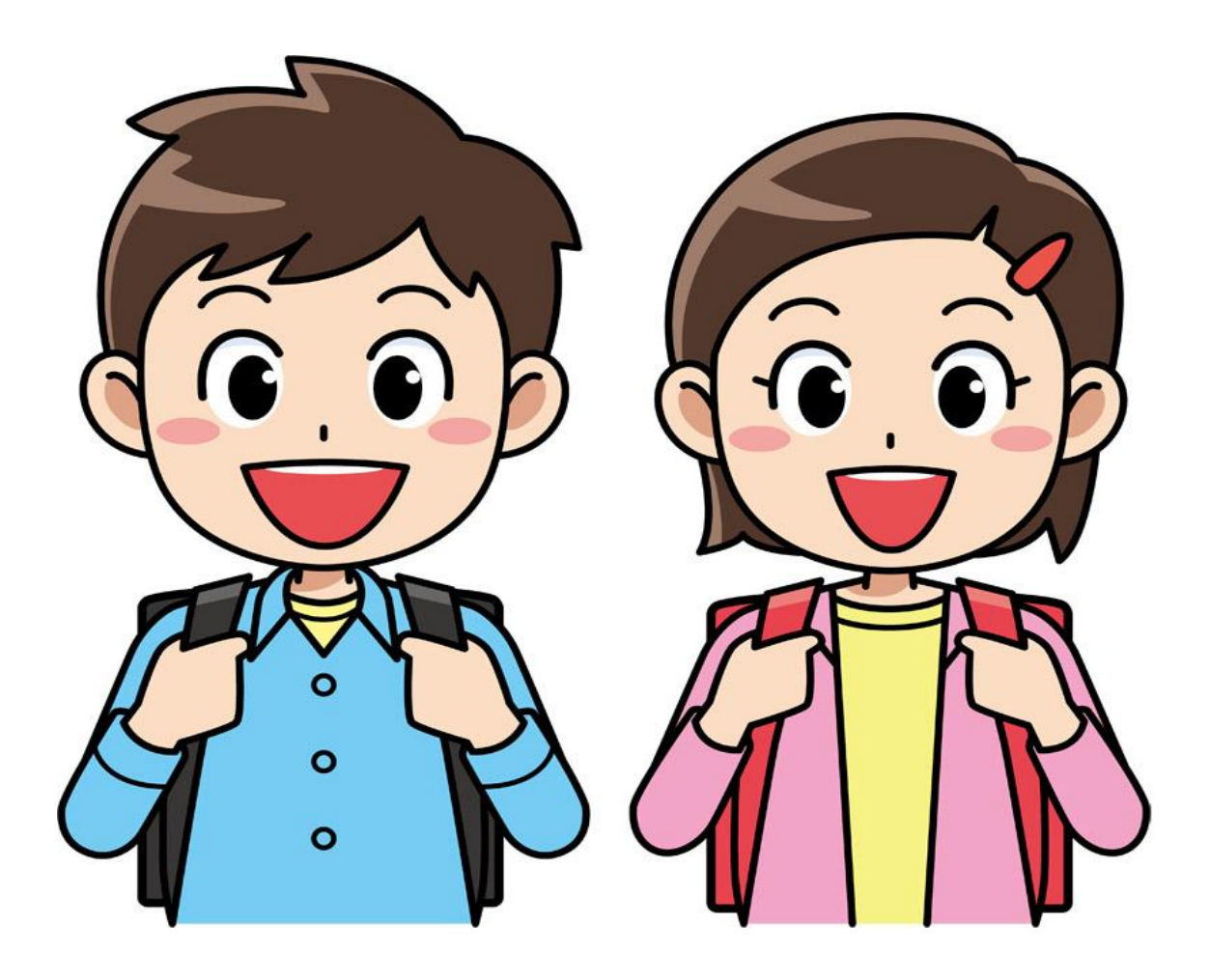